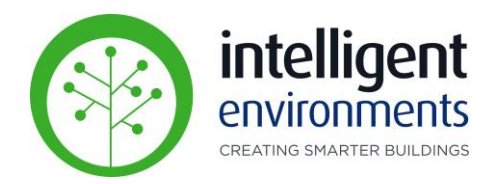

# zencontrol

Lighting Control System

## **Plan View End User Guide Web Portal**

Intelligent Environments Limited 485C Rosebank Road, Avondale, Auckland **P**: Auckland (09) 281 3727 **P**: Wellington (04) 974 8086 **P**: Christchurch (03) 281 7672 **F**: (09) 281 3729 **www**.intelligentenvironments.co.nz

December 2022

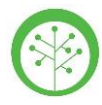

#### **Using Plan View**

• To access Plan View, from a web browser on any device (PC or Tablet), **Sign in** to your zencontrol account:

login.zencontrol.com/login

- If you don't have a zencontrol account, click **Sign Up** and follow the prompts to create one.
- Let IEL know that sign-up is complete and you will be added to your site. When added, you will receive an email confirming access.

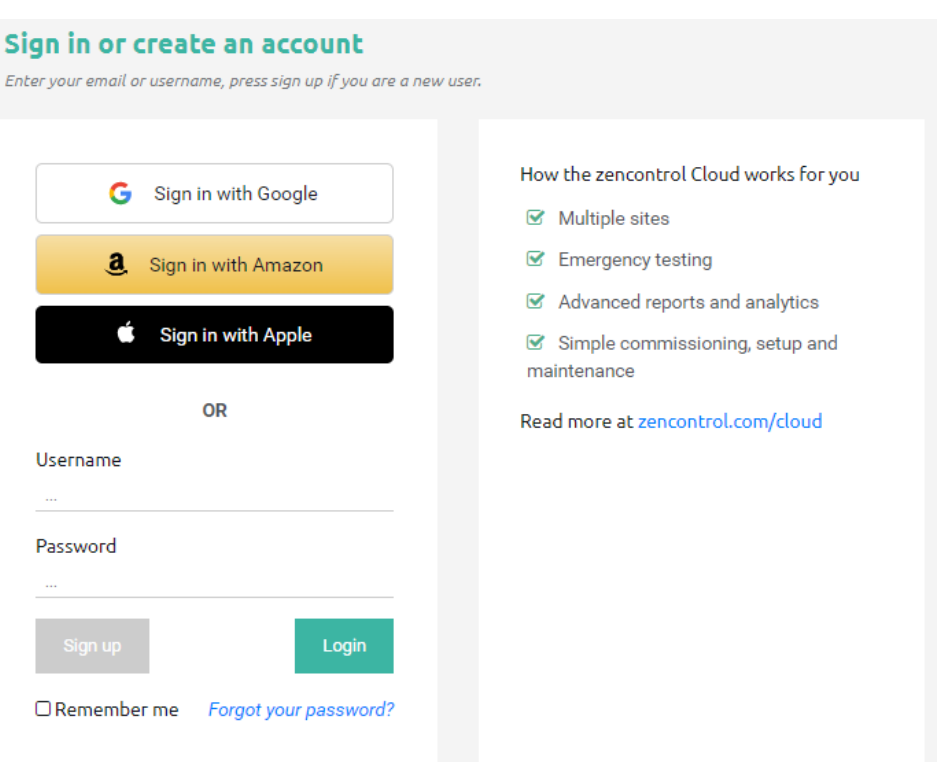

*Alternatively, follow the instructions in the ["Create an Account"](https://www.intelligentenvironments.co.nz/product-support/dali-2-document-library/app-based-lighting-control/#1638745171305-c5b99478-9378) guide to create your account from your web browser.* 

• Once IEL has connected you as a user to your site(s), you will be able to click on the relevant site.

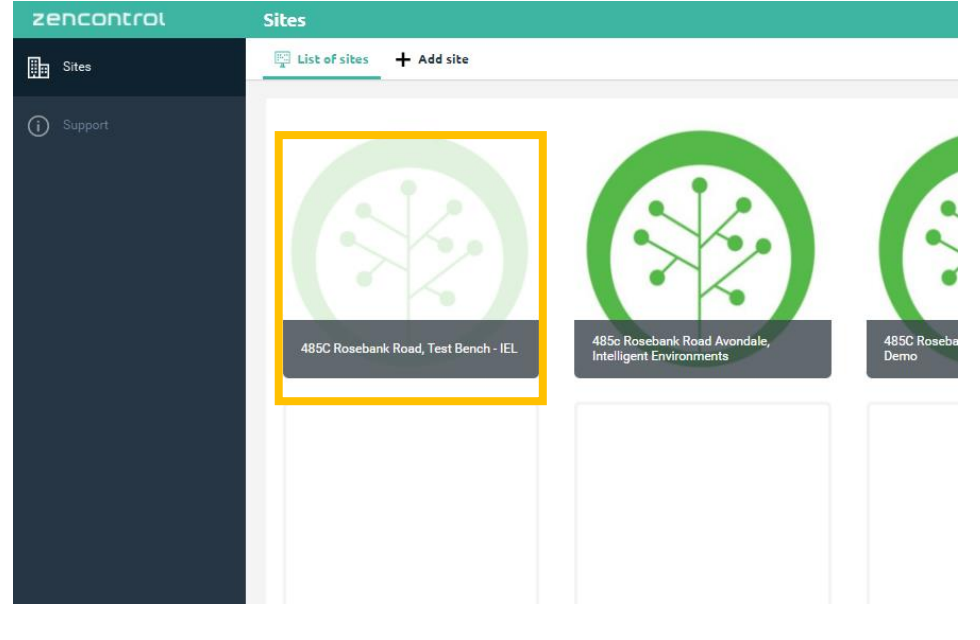

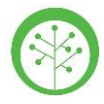

## **Using Plan View**

• Click on Plan View *(greyed-out buttons are not accessible).*

Plan view can be accessed from either the site's dashboard or sidebar.

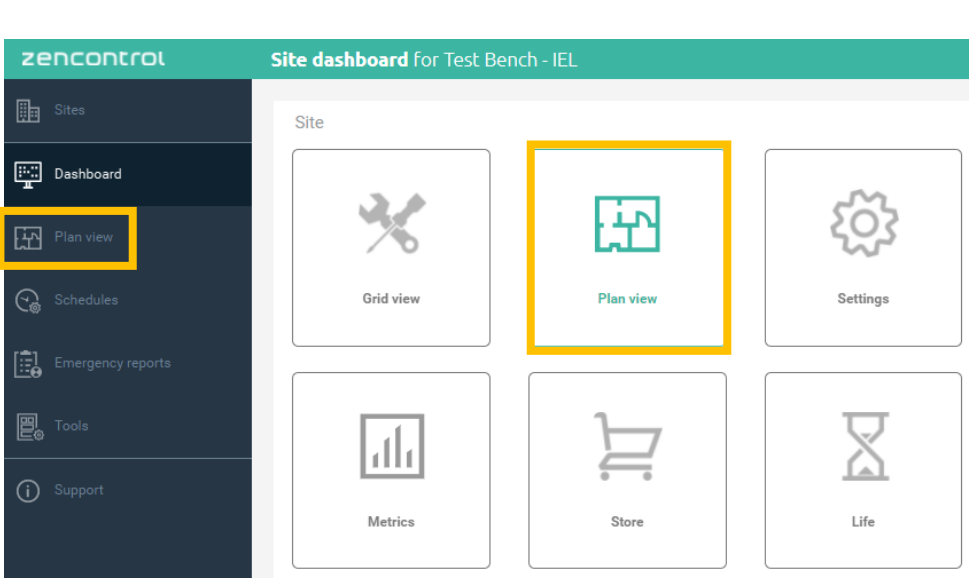

• The Plan View layout

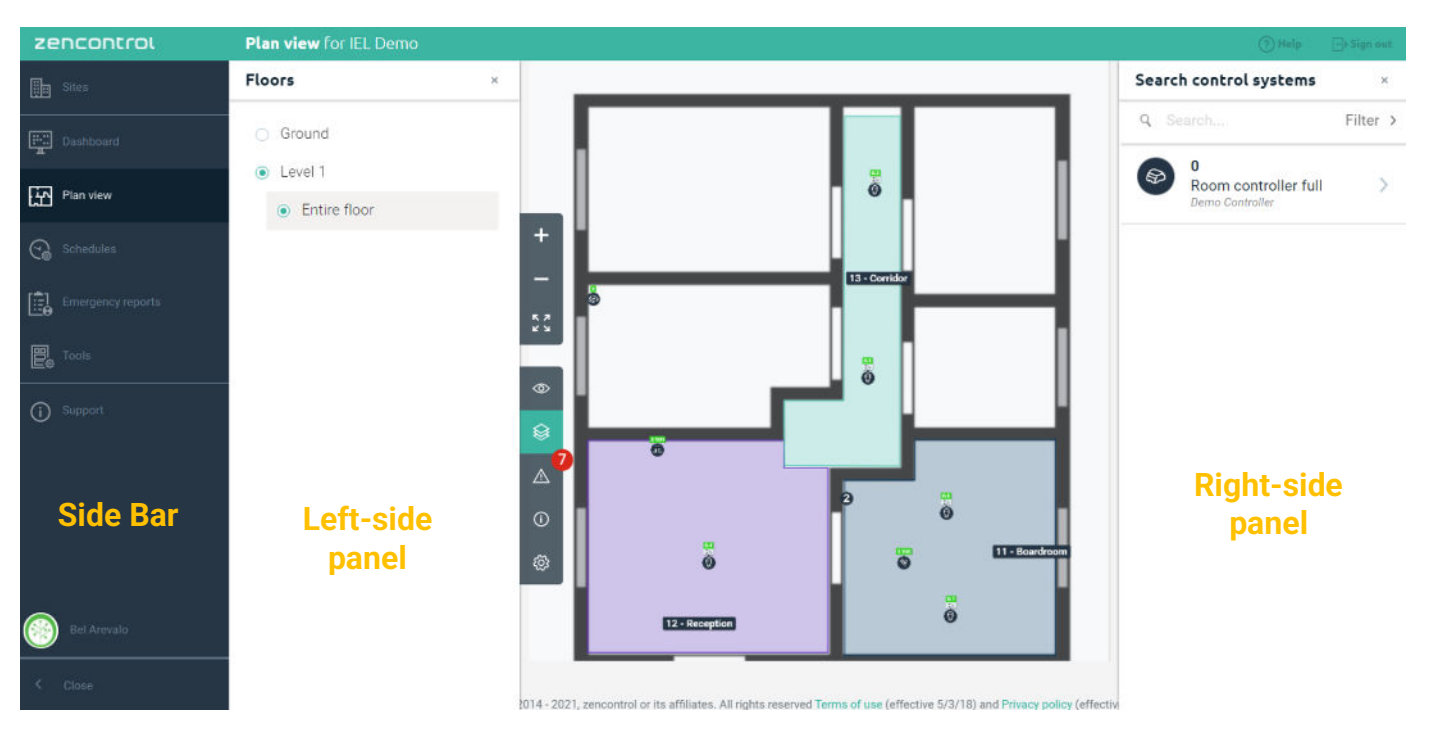

**Floor Plan** 

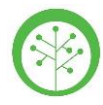

## **Using Plan View**

Left-side panel: When viewing the floor plans of a building, there will be two sets of tabs to the left-side panel

- The top set provides the ability to:
	- Zoom in,
	- Zoom out, and
	- Fit plan to page.

*You can also use the scroll wheel on your mouse to zoom in and out of the map.* 

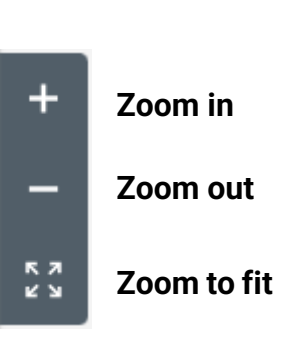

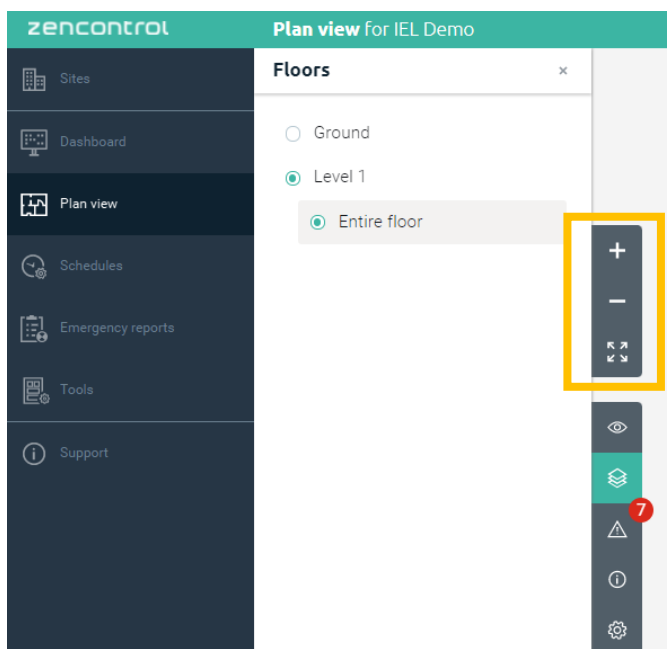

- The second set of tabs controls what is displayed on the leftside panel:
	- 1. Layers you can tick/untick the information you want to see on the map
	- 2. Floor floor plans can be listed by floor, zone, and/or tenancy, depending on the project.
	- 3. Issues (add-on)
	- 4. Legend
	- 5. Edit user settings

*Pressing any of these buttons twice will hide the left-side panel section.* 

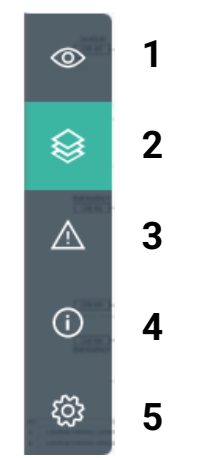

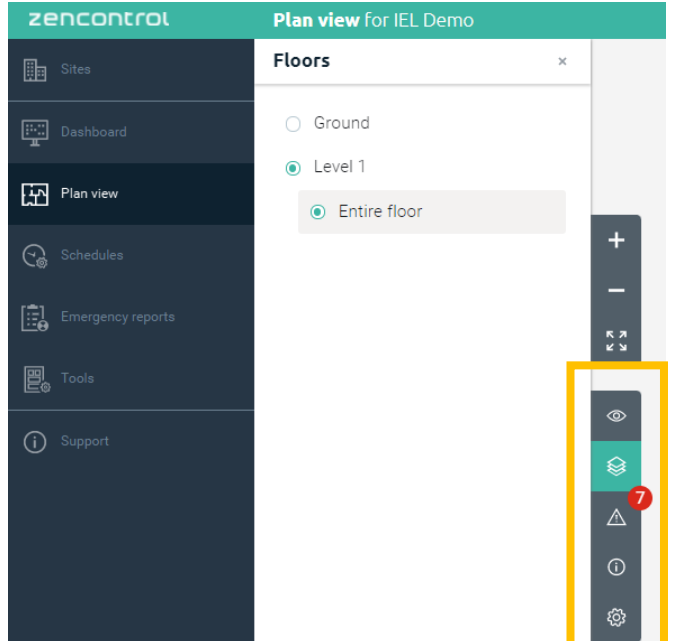

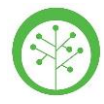

#### **Using Plan View**

Right-side panel: shows additional information about devices installed that are part of the system.

• You can click on a controller (Room/ Application Controller), and the panel will change the information being displayed. It will tell you if the controller is online or offline, its location, etc.

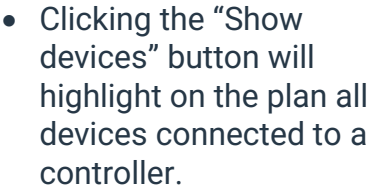

- Clicking on the "Overview" button will show the history of the controller: name, serial, any actions that have been applied to a device, etc.
- If there are any inbuilt gears or devices, these will show in the appropriate section.
- The "Groups" section shows a list of all Groups that belong to the controller.

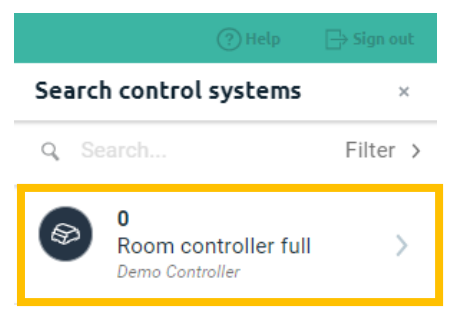

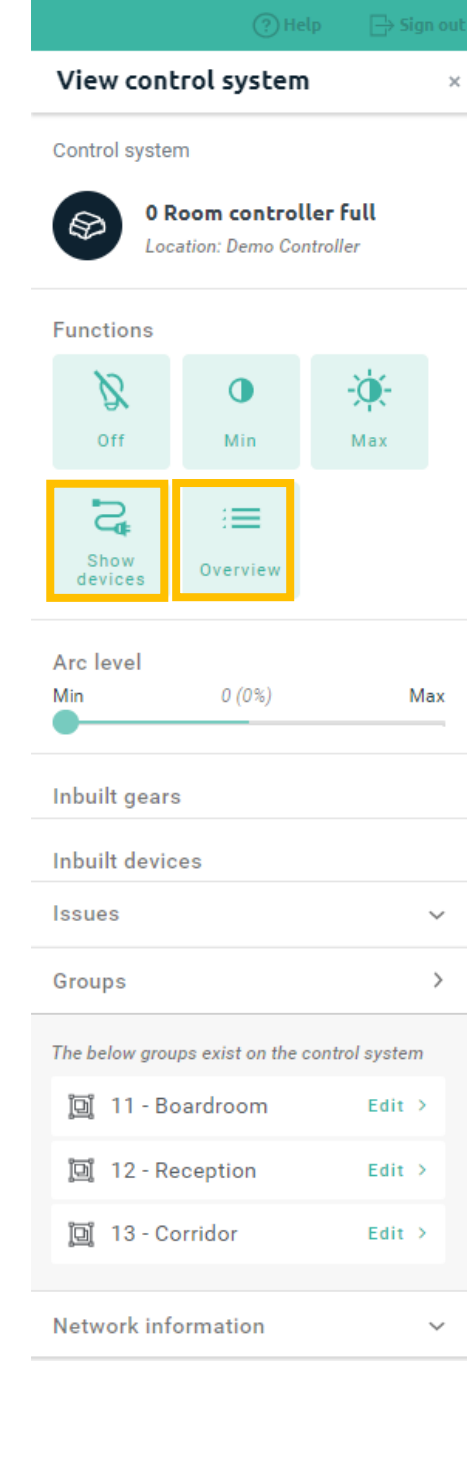

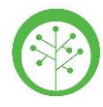

View group

## **Using Plan View**

#### Right-side panel

- When clicking on a group, you will be able to:
	- See the group location on the floor plan and which light fittings belong to it.
	- Real-time control of the group with either the Functions section or the Arc level slider.
	- If a group has any scenes, they can be recalled by clicking on any of them.
- If you click on a device (yellow circle) from the floor plan, the device details will show in the right-side panel.
- As with a group, you'll be able to control each device individually with this option.
- Types of devices:

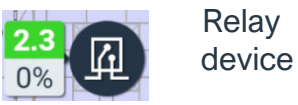

四  $\ddot{\bm{\Theta}}$ 

2

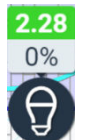

0% DALI device (Light fitting)

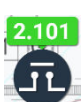

DALI Switch

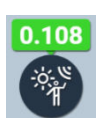

DALI Sensor

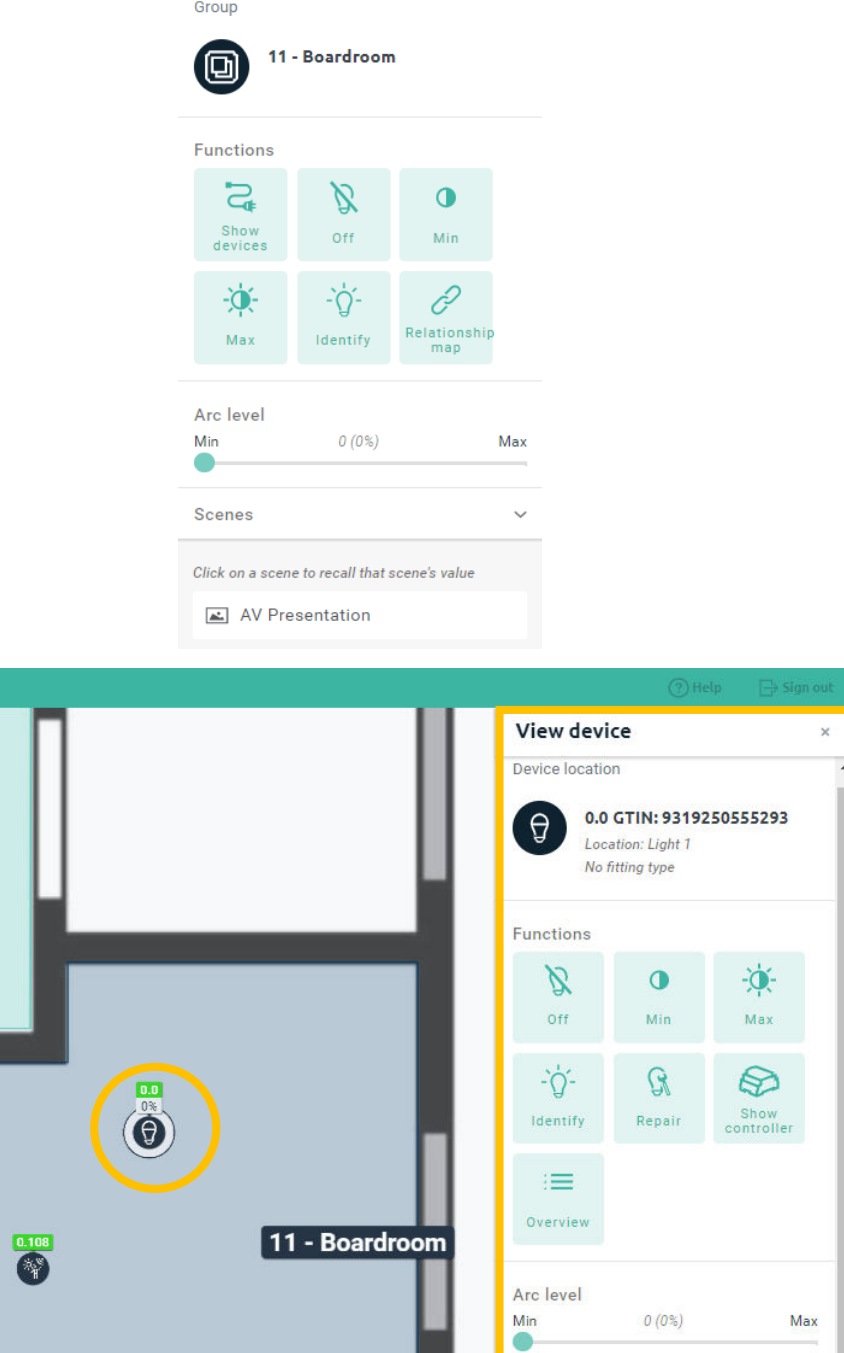

Intelligent Environments Limited 485C Rosebank Road, Avondale, Auckland **P**: Auckland (09) 281 3727 **P**: Wellington (04) 974 8086 **P**: Christchurch (03) 281 7672 **F**: (09) 281 3729 **www**.intelligentenvironments.co.nz

This device is part of the below groups

间 10 - Master

回 11 - Boardroom

 $\overline{y}$ 

 $\checkmark$ 

 $Edit >$ 

Edit >

Issues

Groups

 $0.1$ 

 $\overline{\mathbf{\Theta}}$ 

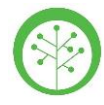

## **Using Plan View**

#### Other features

• Sometimes, devices will be shown as part of a cluster that displays a number representing the total of features within that cluster.

There are two ways to visualize the devices in a cluster:

- 1. Zooming in on the map will make the cluster disappear and show all devices.
- 2. Click on the cluster; from the "Selected icons" list (right-side panel) then click on the device you would like to view. This will make it visible on the map and you'll be able to view that device's details.

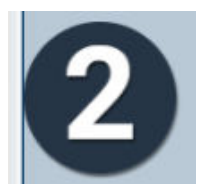

Selected icons

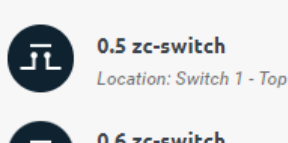

0.6 zc-switch Location: Switch 1 - Bottom

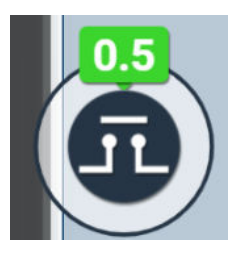

**Support**  If you require support, please log a ticket on our portal: <https://www.intelligentenvironments.co.nz/support-request/>

or contact *support@i-e.co.nz*

December 2022 6

Intelligent Environments Limited 485C Rosebank Road, Avondale, Auckland **P**: Auckland (09) 281 3727 **P**: Wellington (04) 974 8086 **P**: Christchurch (03) 281 7672 **F**: (09) 281 3729 **www**.intelligentenvironments.co.nz